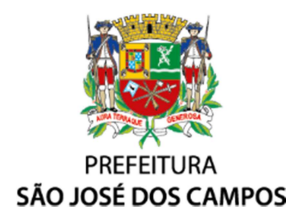

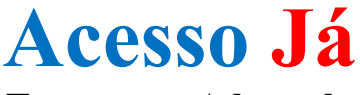

Transporte Adaptado

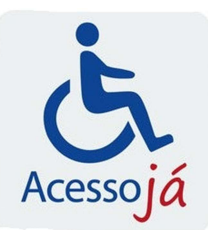

54% ∎ 16:18  $\overline{\mathbb{Q}}$ 

Integrados

**E INSTALADO** 

 $\vdots$ 

 $\leftarrow$  acesso já

Acesso Já

Danorama S  $22+$ 

 $11 \text{ MB} \cdot 3.8*$ Minha NET NET e Clard  $33 \text{ MR} \cdot 32*$ 

Oi Aplicativ  $16 \text{ MR} \cdot 3.5*$ 

DATAPREV

Acesso<br>Acesso Soluções de Pagamento

Minha Oi - Conta, 2ª Via de..

Meu INSS - Central de Ser.

4fleet Tecnologia  $3.3$  MR  $\cdot$ AcessoJa

# MANUAL REFERENTE AO APLICATIVO "ACESSOJA"

Este manual destina-se aos credenciados e/ou seus responsáveis que utilizam o serviço de transporte adaptado na modalidade de "veículos comuns".

## 1. Por que usar o aplicativo "ACESSOJA"?

O aplicativo "ACESSOJA" foi desenvolvido a fim de possibilitar maior comodidade, autonomia e agilidade nas solicitações de viagens pelos usuários credenciados no serviço de transporte adaptado. Através de nosso aplicativo o credenciado poderá obter atendimento de forma segura e confortável em minutos, sem a necessidade de agendamento prévio pela "Central156".

### 2. Login e senha:

O login e senha inicial são fornecidos pelo setor responsável da Secretaria de Mobilidade Urbana mediante solicitação registrada via protocolo da "Central156". Para isso, é necessário que o credenciado e/ou seu responsável disque "156" e registre sua solicitação de acesso.

### 3. Especificação técnica exigida para uso do App "AcessoJa"

- a) Smartphones com sistema operacional Android: versão 4.4 ou superior
- b) Smartphones com sistema operacional iOS: versão 8.0 ou superior

#### 4. Download do aplicativo:

- a) Sistema operacional Android:
	- 1. O usuário deverá acessar a "Play Store" e realizar a pesquisa pelo nome do aplicativo: acessoja (junto e sem acentuação).
	- 2. Realizar o download do aplicativo AcessoJa (tam. aprox. 7 MB e desenvolvido pela Panorama Sistemas Integrados).
- b) Sistema operacional iOS:
	- 1. O usuário deverá acessar a "App Store" e realizar a pesquisa pelo nome do aplicativo: acessoja (junto e sem acentuação).
	- 2. Realizar o download do aplicativo AcessoJa (tam. aprox. 7 MB e desenvolvido pela Panorama Sistemas Integrados).

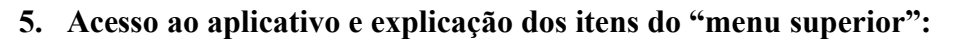

a) Após a instalação o usuário deverá procurar onde consta o ícone do aplicativo em seu smartphone e ao localizá-lo deverá proceder com um "clique" em cima do logotipo do aplicativo para que o mesmo inicie-se.

b) Na tela inicial o usuário deverá inserir no campo "e-mail" o seu login e no abaixo sua respectiva senha e, após proceder com um "clique" no botão "Entrar".

Obs: Caso apareça uma mensagem solicitando autorização para acessar a "localização GPS", o usuário deverá autorizar, pois as solicitações de viagem via aplicativo depende do georreferenciamento do smartphone.

c) Em seguida o aplicativo irá iniciar e a primeira tela que aparecerá é a tela inicial do aplicativo, representada também pelo ícone de uma casa no menu superior. Nessa tela é possível realizar solicitações de viagem.

d) O segundo item do menu representado pelo ícone de um relógio, lista todas as viagens futuras solicitadas via "Central156" e que já foram inseridas no sistema. Caso o usuário tenha alguma solicitação registrada na "Central156" e a mesma não conste nesta listagem, informamos que o prazo para inserção da viagem no sistema é até às 18h do dia útil que antecede a data da viagem.

e) No terceiro item do menu representado pelo ícone de um calendário, é possível o credenciado e/ou seu responsável vizualizar todas as solicitações de viagens já inseridas no sistema. Para isso, o usuário deverá escolher as datas inicial e final para determinação do período que será apresentado.

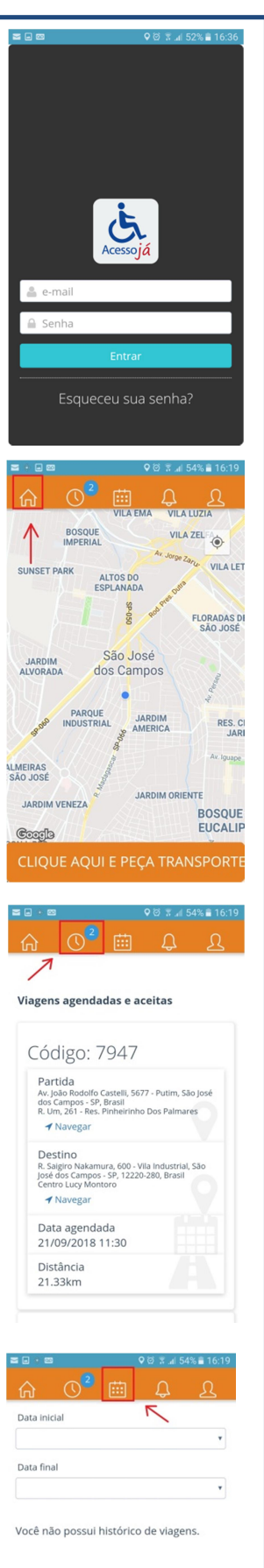

- f) O quarto item do menu representado pelo ícone de um sino, serve para o envio de notificações por parte da Secretaria de Mobilidade Urbana ao credenciado. Ex: solicitação de atualização cadastral, lembrete referente à validade do credenciamento,...
- g) O quinto e último item do menu representado pelo ícone de um rosto/busto, o usuário deverá utilizar para:
	- 1. Inserir/alterar a foto do credenciado, a qual serve de identificação para o motorista que realizará o transporte do mesmo.
	- 2. Alterar senha
	- 3. Sair (logout) do aplicativo.

### 6. Solicitações de viagem:

a) Na tela inicial do aplicativo, o qual pode apresentar um mapa (depende da memória disponível no smartphone e da velocidade da internet utilizada), o usuário deverá proceder com um clique no botão "CLIQUE AQUI E PEÇA TRANSPORTE".

- b) Após isso abrirá um campo para que o usuário insira o endereço completo do local de destino desejado. Ex: Rua Antonio Saes, 177.
- c) Abaixo do campo onde foi inserido o endereço, será ofertada a opção do endereço desejado. Caso esteja correto, proceda com um "clique" sobre o endereço.

Obs: verificar se o endereço selecionado se localiza dentro do município, pois o aplicativo utiliza banco de dados de endereços nacional.

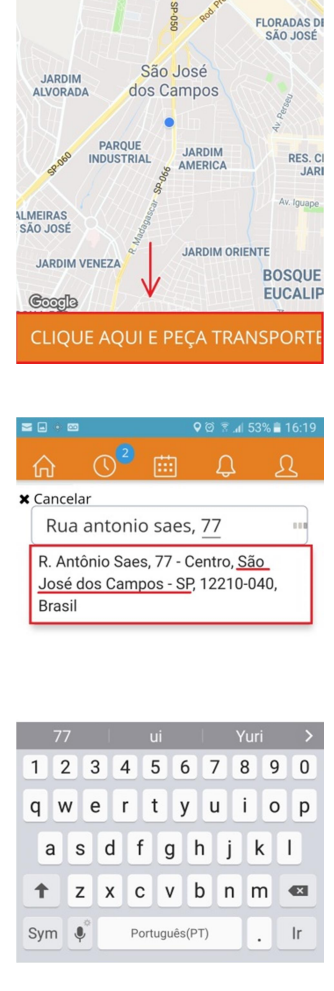

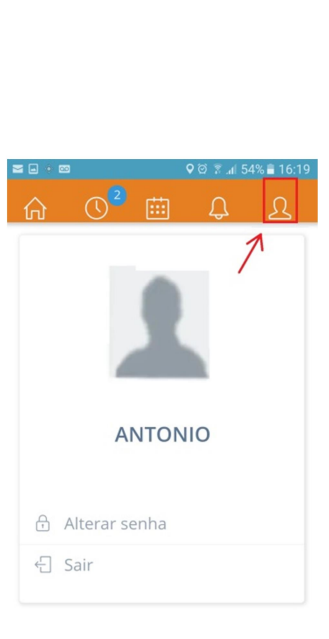

VILA ZEL

**VILA LET** 

**BOSQUE**<br>IMPERIAL

SUNSET PARI

Você não possui notificações.

d) Na próxima tela irá constar novamente o endereço desejado para confirmação, e abaixo dele a distância estimada até o local e tempo aproximado de duração da viagem entre o local de solicitação e o destino desejado.

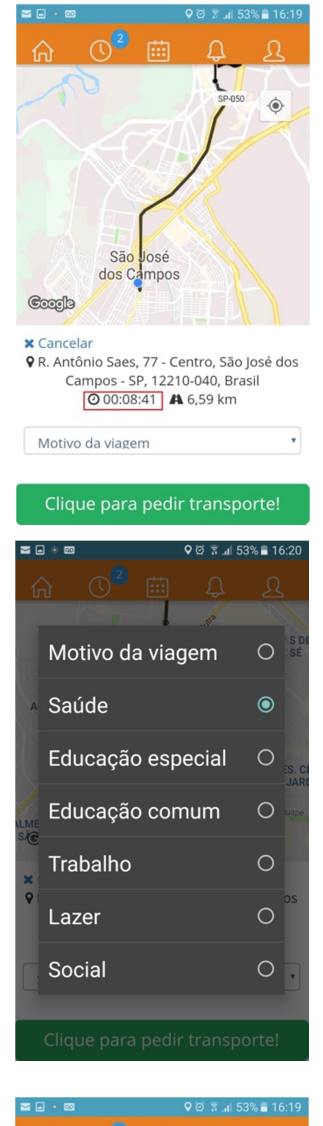

respectivo motivo escolhendo dentre os previstos no Decreto Municipal 17.767/18, legislação vigente referente ao serviço de transporte adaptado.

e) No campo "Motivo da viagem" o usuário deverá selecionar o

Obs: para viagens de retorno, o motivo da viagem deverá ser o mesmo da viagem de ida!

- f) Após selecionar o motivo da viagem, proceda com um "clique" no botao "Clique para pedir transporte!".
- g) O aplicativo informará que sua viagem foi cadastrada e iniciará uma busca pelo motorista disponível mais próximo da localização do smartphone do usuário.

Obs: orientamos que o usuário solicite a viagem com antecedência prévia de aprox. 30 minutos em relação ao horário que irá embarcar no veículo. Esse tempo serve para que o motorista selecionado para efetuar o transporte consiga chegar até o local de origem do usuário. Ex: Usuário que resida no bairro Campos de São José e desejar se deslocar até a Rua Antonio Saes – Centro para um compromisso às 10h00. O tempo médio para uma viagem nesse trajeto e nesse período do dia é de aprox. 25 minutos. Então o usuário deve solicitar a viagem às 09h05, ou antes, para que seja possível que o motorista chegue até sua residência, efetue o embarque e chegue ao local de destino dentro do horário desejado pelo usuário.

# RES. C **LMEIRAS**<br>SACCESS 9 R. Antônio Saes, 77 - Centro, São José dos Campos - SP. 12210-040, Brasil 200:08:41 A 6,59 km Motivo da viagem

Clique para pedir transporte!

 $nno:$ 

dos

- h) Assim que for selecionado um motorista para sua viagem, aparecerão na sua tela os seguintes dados:
	- 1. Nome do motorista
	- 2. Dados do veículo (Placa, modelo e cor do veículo)
	- 3. Tempo estimado para que o motorista chegue até o local de origem do usuário
- i) Constará também a opção de "Chat". Esta opção serve para comunicação direta com o motorista designado para a viagem e o usuário poderá utilizar para informar ao motorista, por exemplo, um ponto de referência ao local onde se encontra. Ex: Estou no Acesso Livre, na saída pela Rua Humaitá.

#### 7. Avaliação do serviço:

Ao finalizar uma viagem do serviço de transporte adaptado, o aplicativo abrirá uma tela para que o credenciado e/ou seu responsável avalie o motorista em uma escala de 1 a 5 estrelas. Essa avaliação é de extrema importância, pois tem como objetivo avaliar e melhorar a prestação do serviço cada vez mais. É importante levar em consideração o atendimento do motorista e a qualidade do serviço, além das condições do veículo.

Obs: todas as notas são anônimas e são apresentadas de forma compilada. Nenhuma avaliação dos usuários é compartilhada com os motoristas!

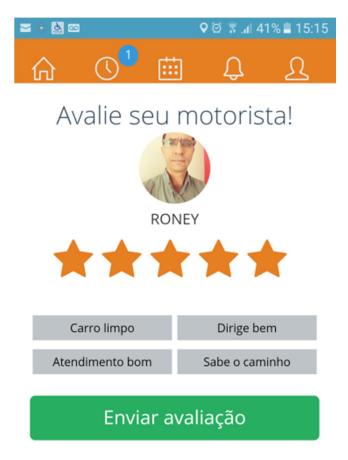

Caso o credenciado e/ou seu responsável deseje registrar uma reclamação referente à prestação do serviço, deverá entrar em contato diretamente com a "Central156" para registro do protocolo de reclamação.

#### 8. Dúvidas importantes:

#### a. O aplicativo está lento, o que pode ser?

Antes de protocolar sua reclamação em relação à lentidão no funcionamento do aplicativo o usuário deverá verificar qual o tipo de conexão de internet que está usando e se consegue acessar outros serviços online além do aplicativo. A lentidão pode ocorrer conforme sua velocidade dos dados de sua internet ser baixa ou já ter usado todo o seu pacote de dados.

#### b. Para solicitar uma viagem pelo aplicativo preciso registrar um protocolo na "Central156" também?

Não. O aplicativo AcessoJa é uma ferramenta que foi desenvolvida para facilitar o registro de solicitações de viagem do serviço de transporte adaptado e, para isso o credenciado e/ou seu responsável não necessitará registrar o mesmo pedido via "Central156".

#### c. Não estou conseguindo solicitar minha viagem através do aplicativo, existe algum outro meio para solicitar minha viagem de forma imediata?

Não. Solicitações de viagens de forma imediata são somente possíveis via aplicativo instalado no smartphone do credenciado e/ou seu responsável. Caso o usuário não esteja conseguindo abrir o aplicativo ou registrar sua viagem, recomendamos que o mesmo verifique se possui conexão à internet.

A "Central156" e o setor responsável pelo serviço de transporte adaptado na Secretaria de Mobilidade Urbana só são autorizados a cadastrarem viagens no sistema mediante registro de protocolo via "Central156".

### d. Posso utilizar o aplicativo em qualquer smartphone? E se eu trocar de aparelho?

O aplicativo pode ser instalado em qualquer smartphone que atenda as especificações técnicas mínimas para seu funcionamento. Inclusive, caso o credenciado possua 2 (dois) ou mais responsáveis/acompanhantes, o aplicativo pode ser acessado pelo smartphone de qualquer um deles, desde que possua os dados para login no sistema.

### e. Estou sem celular, e um parente que está em outro local vai solicitar a viagem para mim, como insiro a informação sobre o endereço que estou aguardando?

No aplicativo AcessoJa só é possível inserir o endereço de destino. O endereço de origem (embarque) é gerado através do georreferenciamento do smartphone e não é possível alterá-lo. Nesse caso, quem for solicitar a viagem via aplicativo sempre deverá estar junto ao credenciado, para que o endereço registrado como origem seja o mesmo onde o credenciado aguarda para embarque.

## f. Posso solicitar viagem em qualquer horário e qualquer dia da semana?

Não. Conforme Art. 23, §1º e §2º do Decreto Municipal 17.767/18, o horário de funcionamento do serviço de transporte adaptado é de segunda à sexta-feira das 06h às 23h, e aos sábados, domingos e feriados das 6h às 18h.

## g. Meu credenciamento prevê obrigatoriedade de acompanhante. Meu acompanhante pode embarcar e/ou desembar em local diferente do meu?

Não. Conforme Art. 28, §1º do Decreto Municipal 17.767/18, o beneficiário que tenha comprovado necessidade de acompanhante em sua solicitação deverá origatoriamente estar acompanhado em todas as viagens. No caso do mesmo estar desacompanhado, fica vetado o transporte do mesmo. O acompanhante deve embarcar e desembarcar no mesmo local que o credenciado.

## h. Consigo agendar/solicitar viagens para outros dias?

Não. As viagens solicitadas via aplicativo não conseguem ser programadas para datas e/ou horários futuros, somente para o momento da solicitação.

# DÚVIDAS, SOLICITAÇÕES, RECLAMAÇÕES - DISQUE "156"

## Secretaria de Mobilidade Urbana/SJC